## **Manual for Online Dormitory Applications for International Students**

**1. Dormitory Application**

① **Access <http://dez.dongseo.ac.kr/source/sur/06/htm/> through Internet Explorer**

② **Enter your ID and Password to log in**

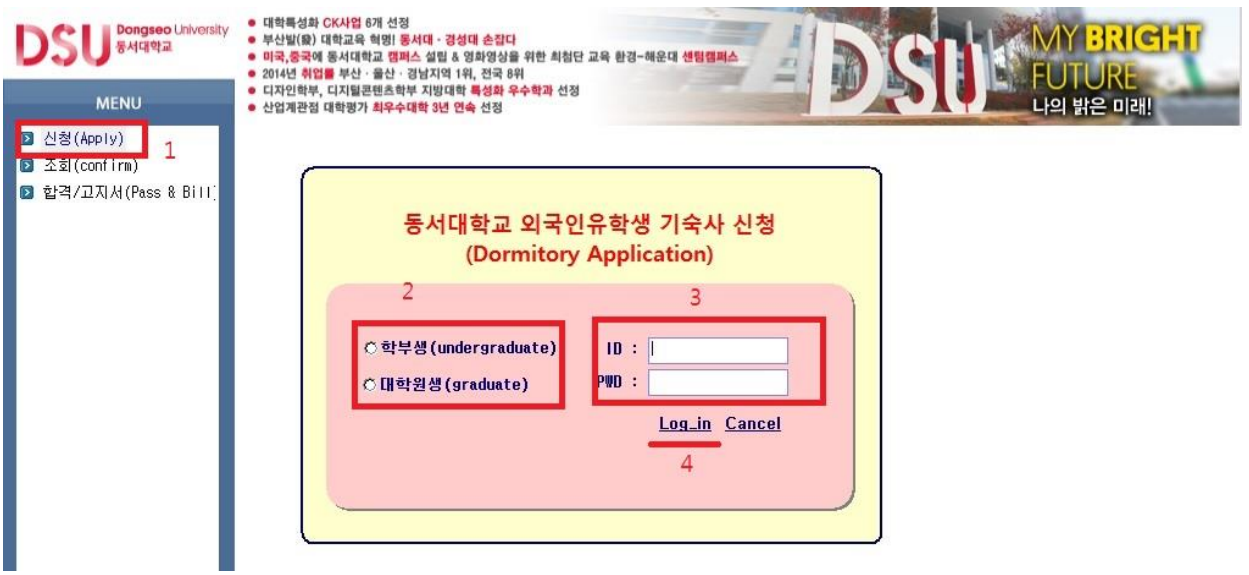

**At left menu, Click "신청(Apply)"** → **select "학부생(undergraduate)" or "대학원생 (graduate)"**

→ **Enter ID and P/W (ID: student number, P/W: last 7 digits of alien registration number)** → **Click "Log in"**

## ③ **Fill in the Application Form-1**

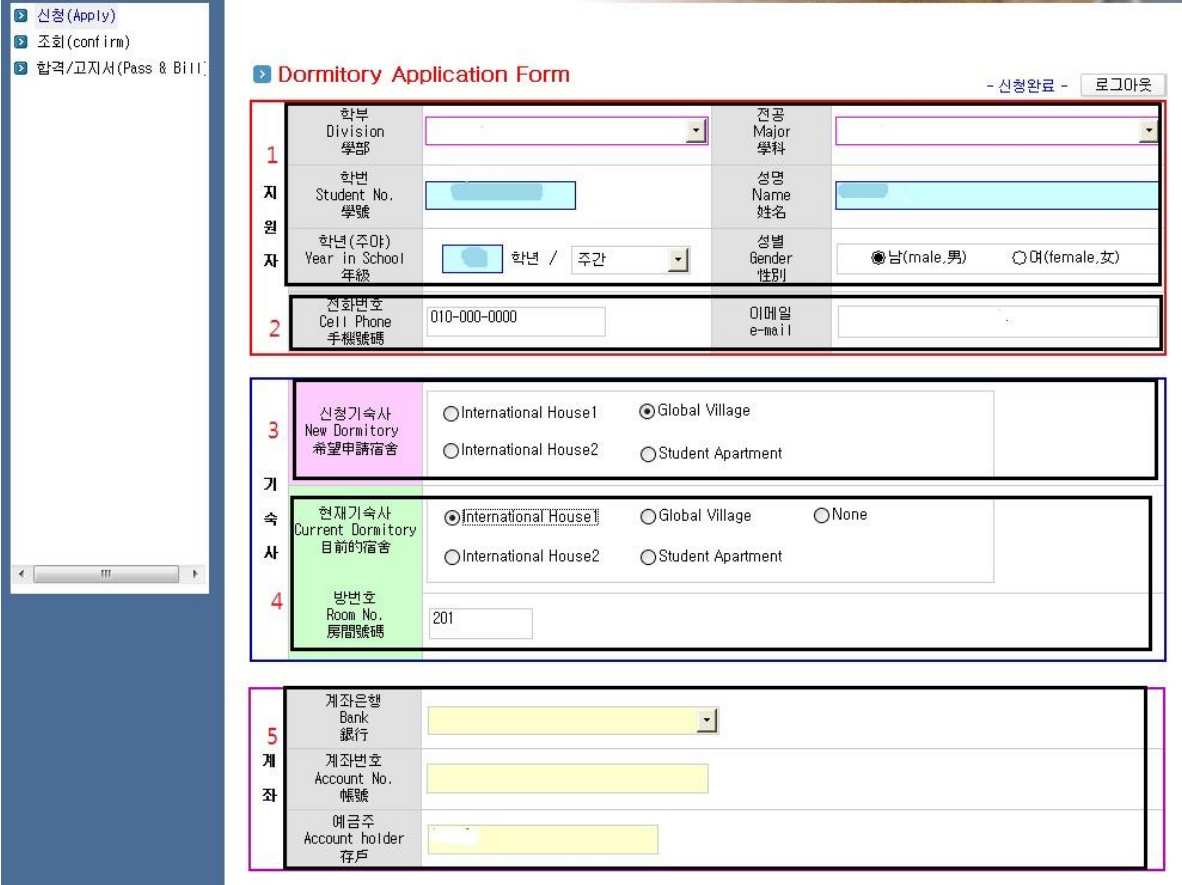

**1) After logging in, you can find the page above. Section 1 is automatically completed upon log in.**

**2) Cell phone and email information should be filled in by students themselves at section 3. (These are required fields. In case of not having a cell phone, please enter a random number.)**

**3) Select the preferred dormitory to reside in next semester at section 3. 4) Enter the current dormitory and current room number. If you don**'**t currently reside in a dormitory, choose "None".**

**5) Enter your bank account information (Korean account) at section 5.**

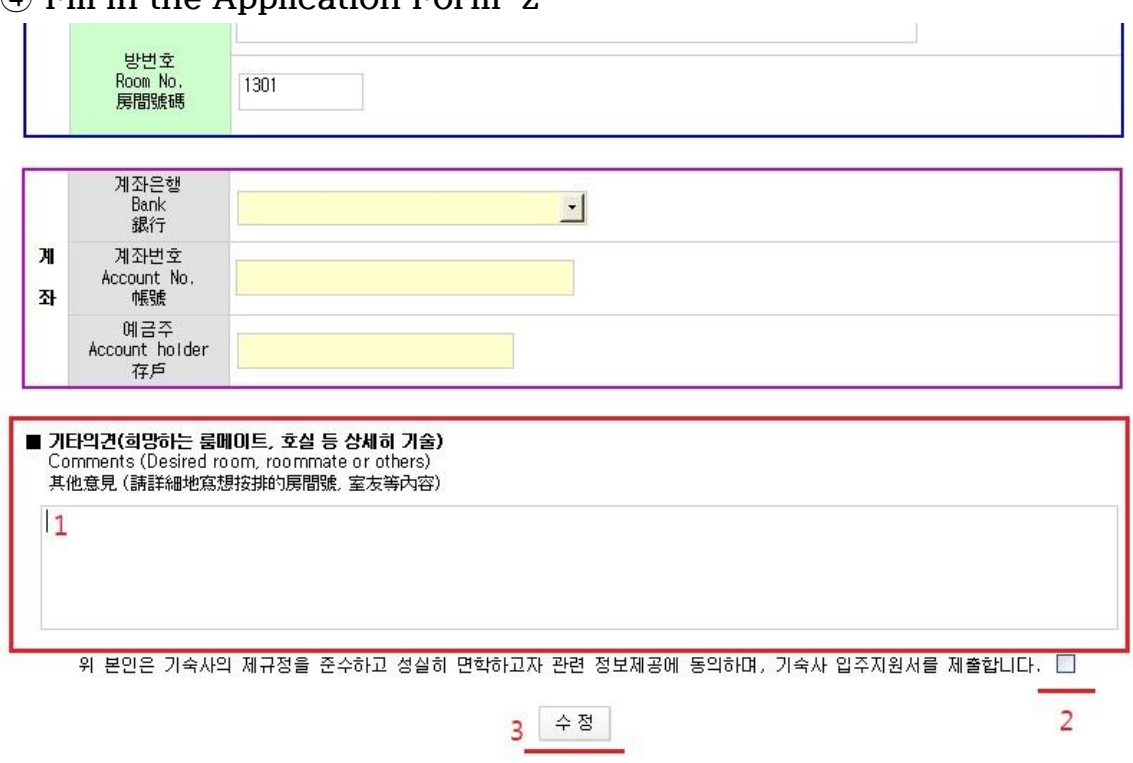

④ **Fill in the Application Form-2**

동 서 대 학 교 종합행정처장 귀하

**1) Input desired roommate**'**s information (name, student number), desired room number, and any other applicable comments (in English or Korean) at section 1.**

**2) Clicking box 2 certifies agreement that your application may be processed using your personal information for the dormitory application.** 

**3) Clicking icon 3 causes your application to be saved and processed.**

## **2. Confirmation of Dormitory Application**

## ① **Confirming dormitory applications**

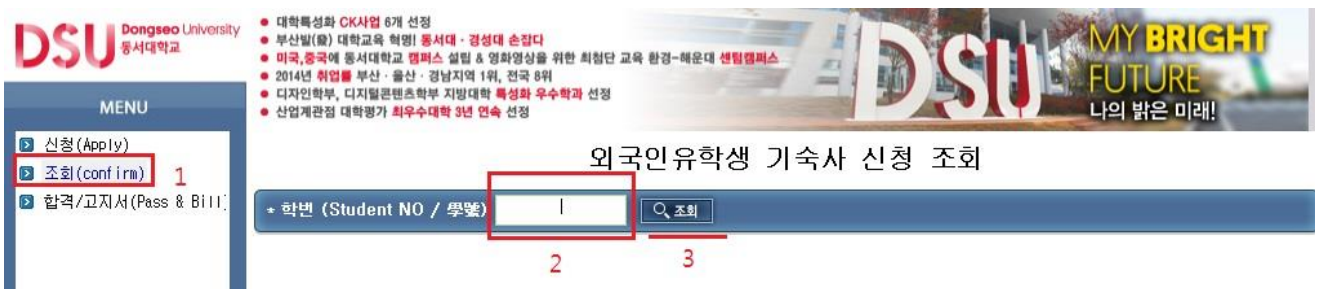

**Click "조회(Application Confirmation)"at the left menu** → **Enter student number at blank 2** → **Click the icon labeled "조회"**

② **If 신청완료"is displayed as below, the dormitory application has been completed.**

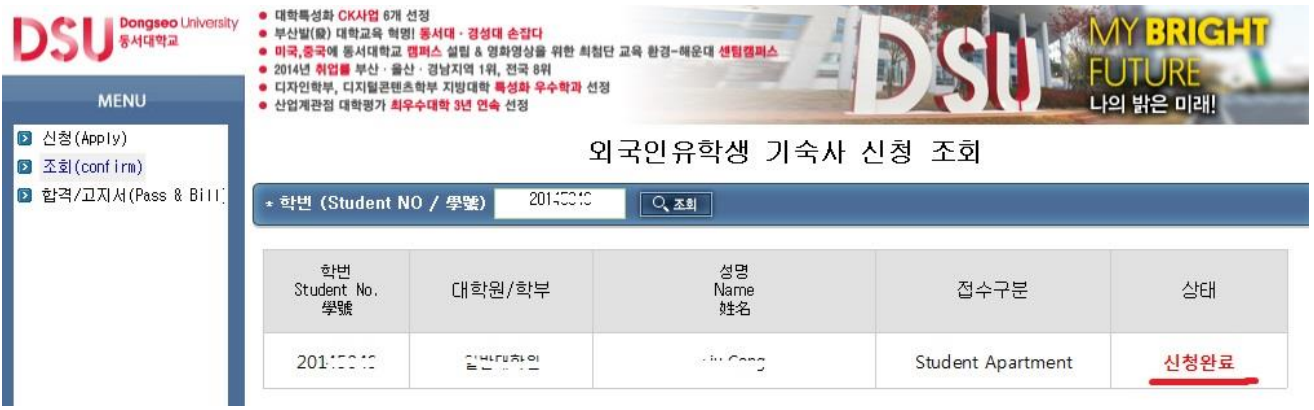

- **3. Checking Application Results and Printing the Form for Dormitory fees**
- ① **Check the result of the dormitory application as shown below**

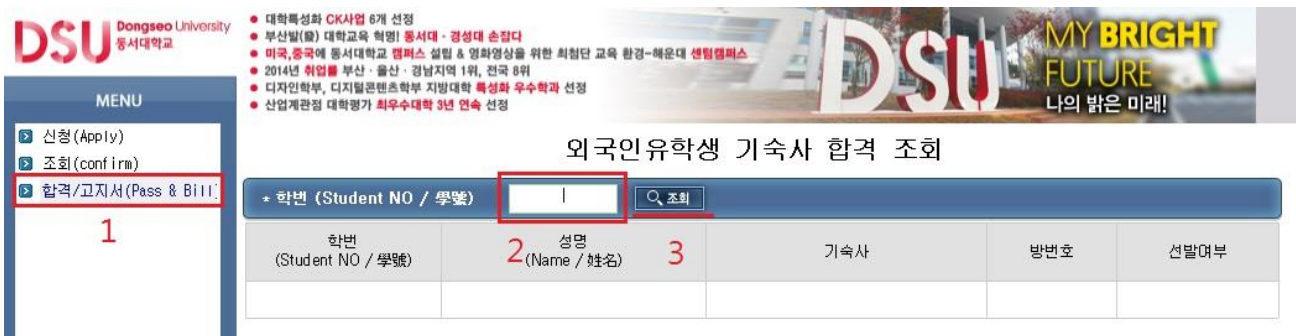

**Click "결과/고지서(Result & Invoice)" at the left menu** → **Enter student number at blank 2** → **Click the icon "조회"**

② **After checking the result for dormitory PASS/FAIL and room number, print the form for dormitory fees and make the payment listed.**

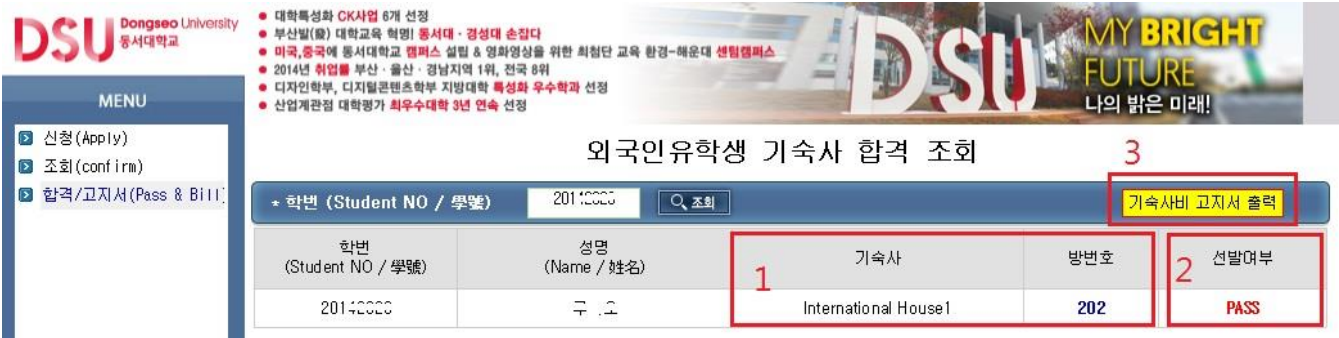

Check the dormitory building and room number at section  $1 \rightarrow$  Check **the result of PASS or FAIL at section 2** → **Click "기숙사비 고지서 출력 (Printout dormitory fee form)" to print.** 

※ **After printing the form, the dormitory fee payment must be made only at Nonghyup bank (4F, International House 2). Other banks cannot accept payment.**